# Silverlight Design met Data

# EEN LISTBOX STYLEN MET EXPRESSION BLEND

### **Mark Voermans**

De kracht van het Silverlight platform is onder andere de mogelijkheid tot het bieden van een hoge mate van scheiding tussen User Interface design in XAML en de code die voorziet in de interactiviteit en data van de User Interface. In deze tutorial gaan we bekijken hoe je hiermee je voordeel doet in Blend 3 door gebruik te maken van voorbeeld data voor de vormgeving van je ListBox die een lijst met contacten laat zien.

# *Om deze Tutorial te kunnen volgen dien je de Silverlight 3 Runtime geïnstalleerd te hebben en de evaluatie of volledige versie van Expression Blend 3.*

# **1. Maak een Project**

In Expression Blend, gebruik je File|New Project optie. Selecteer 'Silverlight 3 Application + Website' en kies een passende naam en lokatie voor je project en klik 'OK' om het nieuwe project aan te maken.

## **2. Instellen van je Expression Blend's Panels**

Experession Blend zal je nieuwe project openen met een blanco designscherm en de User Interface van je applicatie gedefinieerd

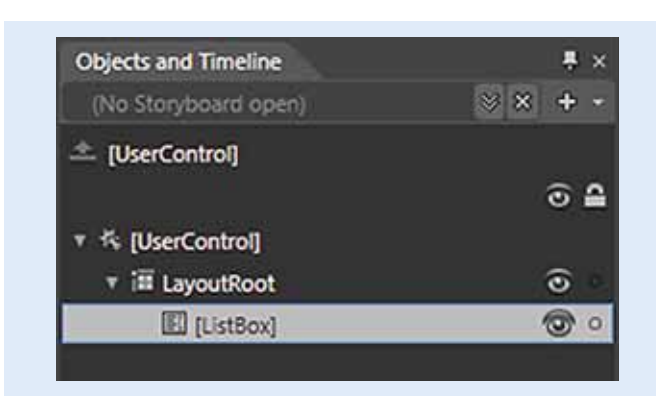

**FIGUUR 1.**

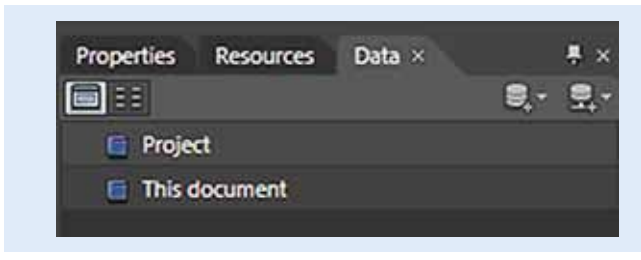

**FIGUUR 2.**

in de file MainPage.xaml. Tevens zie je aantal extra tabbladen afhankelijk van je setup. Voor deze Tutorial zullen we gebruik maken van de volgende panelen:

- Assets
- Objects and Timeline
- Data
- Properties

Zorg ervoor dat deze panelen zichtbaar zijn, gebruik daarvoor het Window menu waar je alle panelen kunt weergegeven en verbergen.

## **3. Een ListBox toevoegen aan de Design Surface**

In het Assets paneel, zoek en selecteer je de ListBox control. En gebruik de cursor om de ListBox in het lege designvlak te tekenen. Maak de ListBox zo groot als je wilt, het wordt namelijk ons enige item binnen deze UI waar we mee aan de slag gaan. En de structuur van de User Interface wordt automatisch bijgewerkt in Objects and Timeline paneel om de nieuwe toegevoegde ListBox weer te geven (zie figuur 1).

## **4. Data toevoegen aan het Project**

Een ListBox vormgeven zonder data is lastig. Expression Blend 3 maakt dit makkelijker door het voor de designer mogelijk te maken met voorbeelddata te werken door dit automatisch te laten genereren door Blend. Tevens kun je ervoor kiezen om een XML-bestand te laten laden mocht dit beschikbaar zijn. Het Data paneel maakt beide opties beschikbaar en geeft de voorbeelddata en echte databronnen weer voor zowel het huidige project alsmede het document geopend in je design vlak (zie figuur 2).

Gebruik het icoontje dat hieronder staat weergegeven (zie figuur 3) om nieuwe voorbeelddata toe te voegen aan het project:

Hier kun je kiezen tussen 'Define New Sample Data' en 'Import Sample Data from XML'. Selecteer de eerste optie om het 'Define New Sample Data' dialoog venster te krijgen (zie figuur 4).

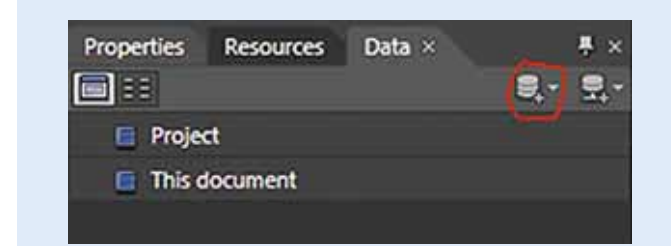

#### **FIGUUR 3.**

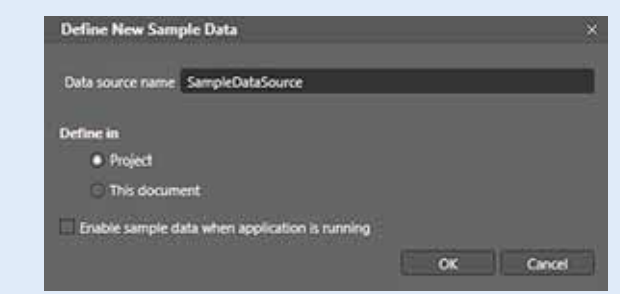

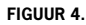

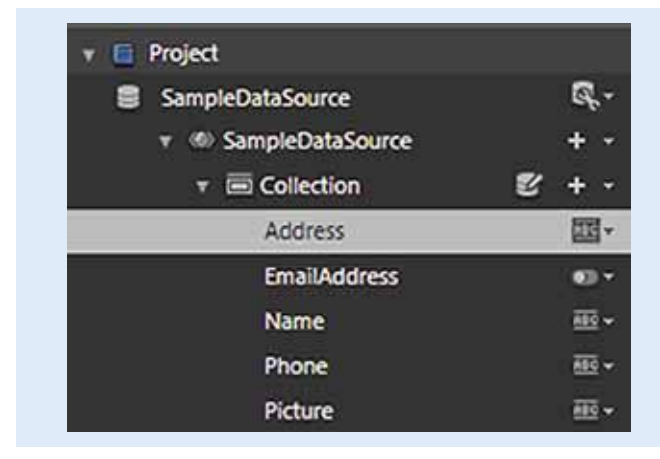

#### **FIGUUR 5.**

Kies een passende naam voor je voorbeelddatabron en definieer deze voor het Project en niet voor het document. Houd er rekening mee dat ik er in het bovenstaande screenshot voor gekozen heb om de data niet beschikbaar te maken wanneer de applicatie draait. Het Data paneel zal nu geupdated worden om de nieuwe gedefinieerde databron weer te geven zoals hieronder te zien is. Standaard wordt er een collectie data gecreëerd, Collection genaamd, die 10 records bevat. Elke record heeft twee eigenschappen genaamd Property1 (type String) en Property2 (type Boolean). Gebruik het Data paneel om de eigenschappen te wijzigen/hernoemen die ik Picture, Name, EmailAddress, Address, Phone genoemd heb – met de button '+' wordt een eigenschap toegevoegd en een naam wijzigen doe je door dubbel te klikken op een bestaande naam (zie figuur 5).

Om de voorbeelddata er realistischer uit te laten zien, maak je gebruik van de het drop-down menu naast ieder item om het datatype in te stellen. Voor alle items behalve 'Picture' dient het Type 'String' te zijn en 'Format' gelijk aan de naam van eigenschap. Hierdoor zal er een passende tekenreeks gegenereerd worden (zie figuur 6). Voor de 'Picture' eigenschap gebruik je het type 'Image' en selecteer je een set van afbeeldingen die je wilt gebruiken in je voor-

# Je kunt de template wijzigen en zelf exact aangeven hoe ieder item wordt weergegeven

beelddata. Het is niet nodig om het exacte aantal afbeeldingen te hebben, Blend zal afbeeldingen automatisch dupliceren wanneer dat nodig is. Wanneer je geen passende afbeeldingen voor handen hebt kun je de 'location' leeg laten en Blend zal je dan voorzien van standaard afbeeldingen.

#### **5. 'Bind' de Data met de ListBox**

Nu de voorbeelddata gedefinieerd is kun je data 'binden' aan de 'Listbox'. Sleep de Collection van het Data paneel naar de List-Box. Je krijgt een ToolTip te zien. De Listbox zal de nu de voorbeelddata weergeven en je krijgt nu goed zicht op hoe je items eruit gaan zien zonder dat je enige code hebt hoeven produceren (zie figuur 7).

#### **6. ListBox Item Template opmaken**

Als onderdeel van de sleepactie heeft Blend de data gegenereerd en gekoppeld aan ieder 'item template' die de Listbox gebruikt om weer te geven. Je kunt de template wijzigen om zelf exact aan te kunnen geven hoe ieder item wordt weergegeven.

Zorg ervoor dat de ListBox is geselecteerd en gebruik het menu links boven je designvlak om het item template te bewerken zoals hieronder (zie figuur 8):

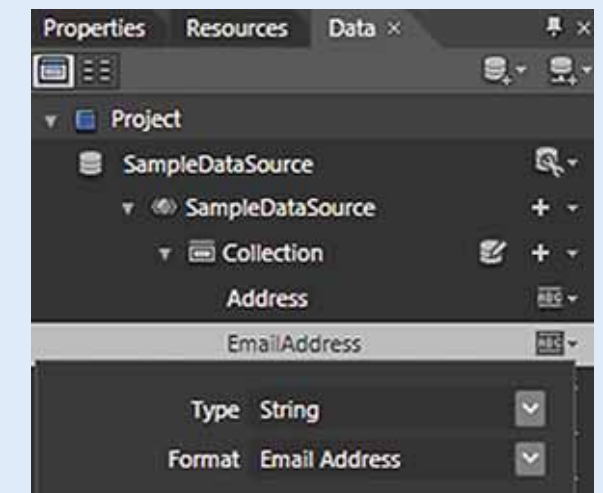

**FIGUUR 6.**

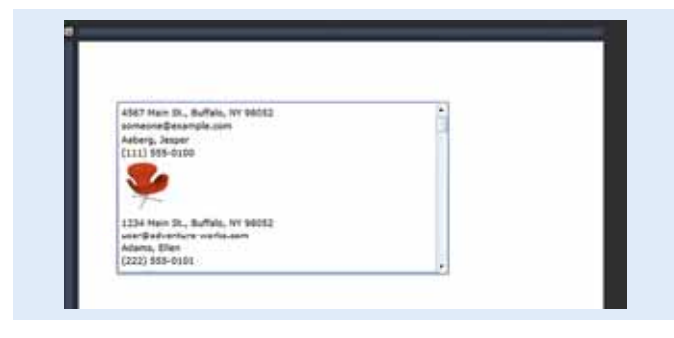

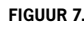

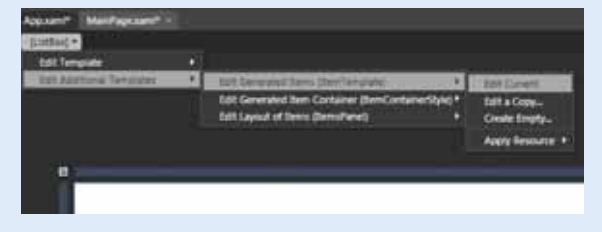

**FIGUUR 8.** 

Het menu boven aan het scherm verandert nu om aan te geven dat je het item template aan het bewerken bent en het Objects and Timeline paneel geeft weer welke template er bewerkt wordt. De designer heeft vier TextBlock controls en een Image aangemaakt en gerangschikt. Het hernoemen van de gegenereerde controls maakt het makkelijker om mee te werken (rechtermuisknop -> Rename) en het eind resultaat ziet er als volgt uit (zie figuur 9).

Nu de data wordt weergegeven in de ListBox is het meer kunst dan wetenschap om er een attractieve ListBox van te maken:

- 1. Gebruik de rechtermuisknop om het StackPanel te veranderen in een Grid (zie figuur 10);
- 2. Gebruik de rechtermuisknop opnieuw om de adressen en e-mai te groeperen in een StackPanel
- 3. Herhaal dit voor de naam en het telefoonnummer.

Sleep vervolgens de afbeelding naar de bovenkant van je boomstructuur om het achter de content te plaatsen.

<sup>(6)</sup> ItemTemplate ▼ El [StackPanel] ම El [TextBlock] ම El [TextBlock] ම ಕಾ **El [TextBlock] B** txtPhone <del>⊚</del>  $\circ$ ම **El [Image]** 

#### **FIGUUR 9.**

Klik op de blauwe randen op de linker- en bovenkant van de 'Grid' om een 2x2 indeling te krijgen zoals in figuur 11 te zien is (om in te zoomen hiervoor kun je het muiswiel gebruiken).

Gebruik het 'Properties' paneel om de volgende eigenschappen van de controls aan te passen:

- imgPicture: Margin (0), Horizontal & Vertical Alignment (Stretch), Width & Height (Auto), Row 0, RowSpan (2), Column (0), ColumnSpan (1), MaxWidth(144),MaxHeight(144)
- StackPanel (Name/Phone): Margin(0), Row (1), Column (0), ColumnSpan (2), Horizontal Alignment (Right)
- StackPanel (Address/Email): Margin(0), Row(0), Column(1), Horizontal Alignment (Right), Vertical Alignment (Stretch)

26 mei 2010 • Hotel Lapershoek Hilversum

# Schatten met Use Cases

Middagseminar met Sander Hoogendoorn over het plannen van software development projecten

*(Advertentie)*

. . . . . . . . . . . . . . . . .

- Een introductie in het schatten van software development
- Het identificeren en modelleren van smart use cases
- Hoe maakt u een goede schatting met smart use cases?
- Beter inzicht in voortgang en veranderingen

In dit beknopte maar intensieve seminar toont Sander Hoogendoorn aan waarom schatten zo moeilijk is. Hij geeft een beknopt overzicht van veel toegepaste schattingstechnieken. Aansluitend laat de spreker zien hoe één van deze technieken, smart use cases, kunnen worden ingezet bij het maken van schattingen, zelfs al in een vroege fase van het project. De spreker laat zien hoe smart use cases zijn te identificeren, te modelleren en hoe ze gemakkelijk zijn in te schatten. Natuurlijk zijn ook smart use cases geen silver bullet, maar zij hebben zich desondanks als techniek succes vol bewezen in diverse typen projecten, waaronder .Net, Java, Sharepoint, servicegeoriënteerde ontwikkeling en zelfs business intelligence projecten en SAP implementaties. Tenslotte laat Sander zien hoe ook het plannen van projecten vergemakkelijkt aan de hand van smart use cases, met name in iteratieve, agile projecten.

- U krijgt antwoord op de volgende vragen:
- Waarom is schatten van software development zo moeilijk?

• Welke schattingstechnieken worden gebruikt?

• Hoe selecteert u een schattingstechniek die bij uw organisatie en projecten past?

- Wat zijn smart use cases? • Waarom kunt u projecten inschatten aan de hand
- van smart use cases? • Hoe identificeert u smart use cases en hoe schat
- u ze in? • Welke typen smart use cases worden onderkend
- in het project? • Hoe plant u uw projecten iteratief met smart use cases?

Heeft u tijdens software development projecten te maken met het inschatten van tijd, complexiteit en omvang? Bent u betrokken bij software development? Dan mág u dit middagseminar niet missen!

Kijk snel op www.arrayseminars.nl voor het complete programma!

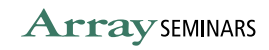

Tevens zou je ook de TextAlignment, TextWrap en lettertype-eigenschappen kunnen wijzigen in de verschillende TextBlocks. Verder kun je ook van de Grid een Border maken met de Border-Brush, BorderThickness en de CornerRadius en wellicht nog effecten zoals DropShadow op een aantal elementen los laten. Als je merkt dat je ListBox item niet de volledige breedte vult van de ListBox is er nog één setting die je kunt wijzigen. Deze zit een beetje verstopt, je moet de 'style' van de 'item container' wijzigen die ListBox gebruikt om ieder item te wijzigen. Selecteer eerst de ListBox zelf en gebruik dan het Object|Edit Additional Styles|Edit Generated Item Container|Edit a Copy menu item

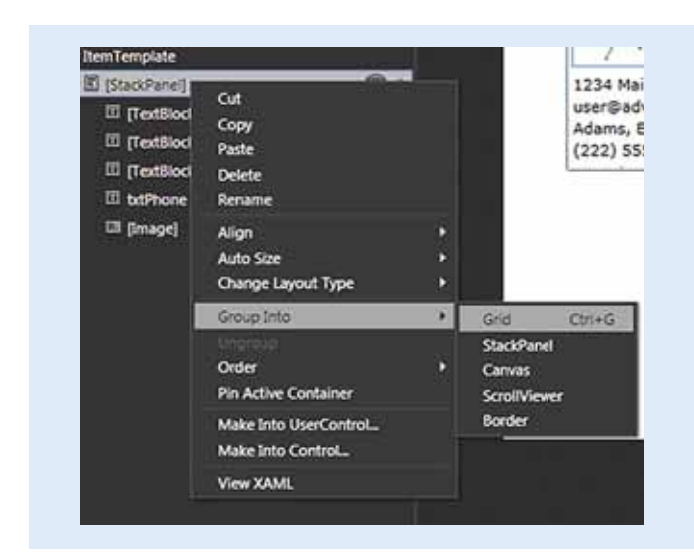

**FIGUUR 10.**

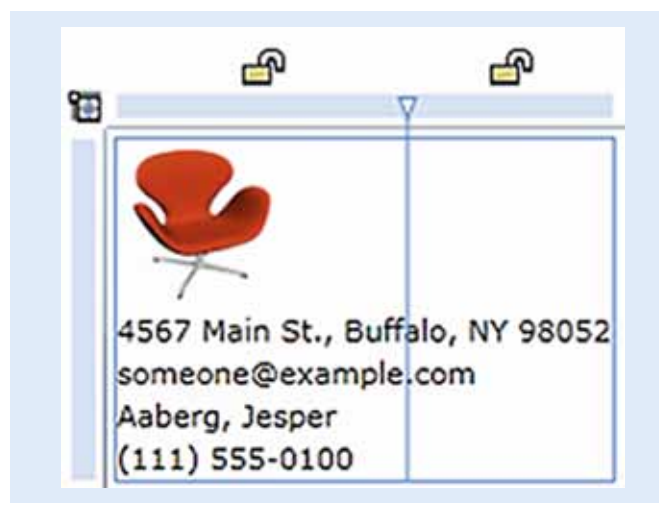

**FIGUUR 11.**

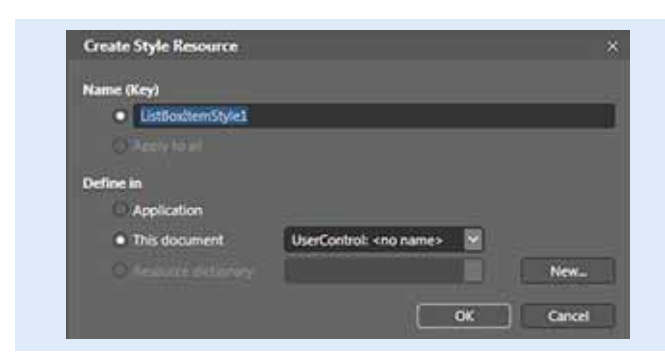

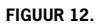

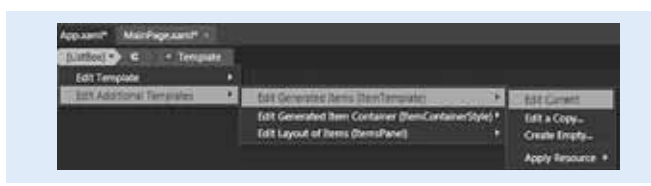

**FIGUUR 13.**

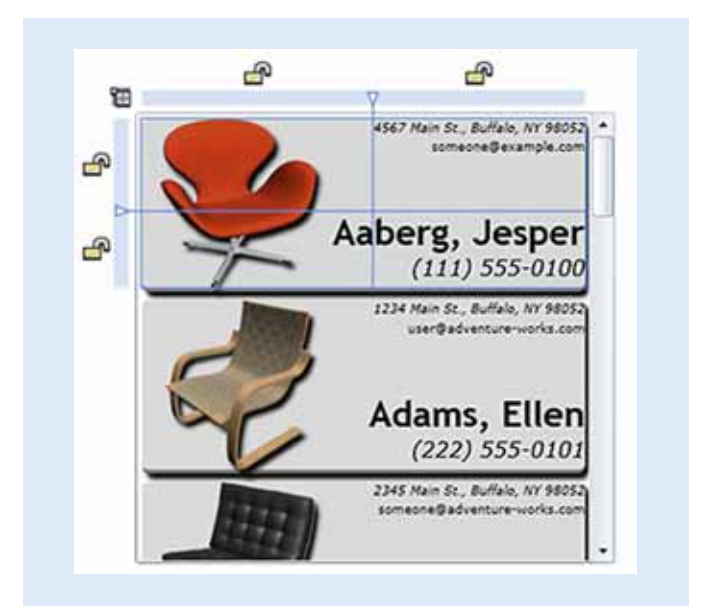

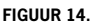

Accepteer vervolgens de standaard waarden in het dialoog venster (zie figuur 12).

En zet de HorizontalContentAlignment eigenschap op Stretch in de Style voor de 'item container' om ervoor te zorgen dat elk item zich zodanig uitrekt dat de container gevuld is.

Ga dan terug naar de template voor de ListBox items zelf door in het menu boven het design vlak zoals in figuur 13:

En nadat je hier verder aan de slag bent gegaan met het aanbrengen van een Border, DropShadow en wat andere lettertypen ziet je ListBox er netjes uit (zie figuur 14).

En hoewel er nog steeds een weg te gaan is, zie je hopelijk de kracht en flexibiliteit die het ontwerpen met data je biedt.

#### **7.Data tijdens Runtime**

Het mooie van het Silverlight systeem is dat het toevoegen van echte data in de ListBox super eenvoudig is. De data die we hebben ontworpen in Runtime is een lijst van data ItemsSource eigenschap van de ListBox. Deze lijst moest een aantal objecten bevatten met een aantal eigenschappen in ons geval Name, Address, Picture, EmailAddress, Phone. Echter zonder ook maar iets te hoeven veranderen aan het design of aan de user interface kunnen we simpel overstappen naar de live data source met dezelfde eigenschappen.

**Mark Voermans,** is Silverlight & Expression Product Manager voor Microsoft in Nederland. Hij is te bereiken via http://markvoer.com.

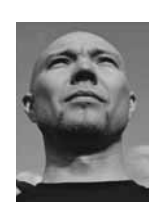